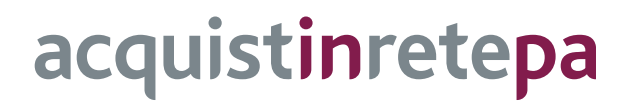

# **Guida all'ordine diretto di acquisto**

## **Pubblica Amministrazione**

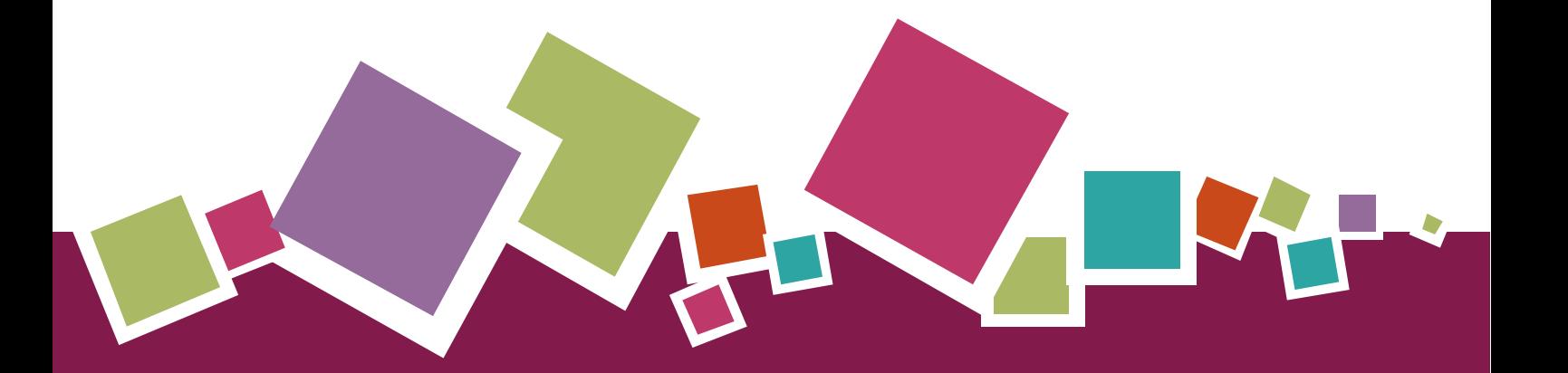

# **Manuale d'uso**

Ultimo aggiornamento: 13/01/2020

### **SOMMARIO**

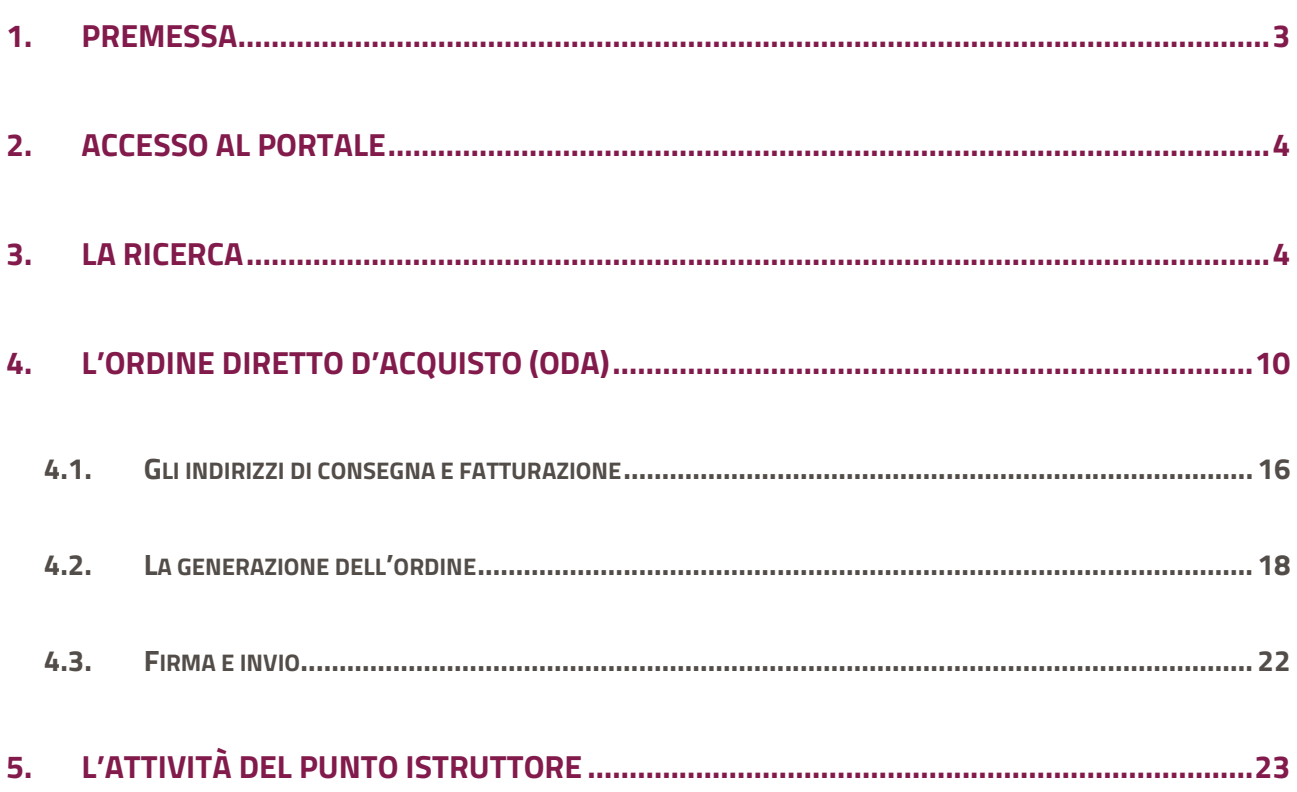

## <span id="page-2-0"></span>**1. Premessa**

Attraverso gli ordini diretti d'acquisto (ODA) puoi acquistare il bene e/o il servizio, pubblicato a catalogo dal fornitore a seguito

- dell'attivazione di una Convenzione o di un Accordo quadro per cui è prevista questa modalità di acquisto
- dell'abilitazione dello stesso fornitore a una o più categorie merceologiche dei bandi del Mercato elettronico della P.A. - MePA (per i quali prodotti/servizi offerti è prevista questa modalità di acquisto)

compilando e firmando digitalmente l'apposito documento d'ordine creato dal Sistema.

L'efficacia dell'ordine diretto è legata allo strumento di acquisto di riferimento:

- 1. Nel **Mercato Elettronico della P.A.** il contratto di fornitura s'intende perfezionato nel momento in cui l'ordine, conforme ai prerequisiti previsti dal Bando e dall'offerta pubblicata a catalogo dal fornitore, è sottoscritto e inviato dall'Amministrazione tramite il Portale
- 2. Nelle **Convenzioni e negli Accordi quadro**, l'ordine diretto rappresenta il contratto attuativo degli impegni assunti dal fornitore e diventa efficace decorso il termine stabilito nelle relative Condizioni generali e nella Documentazione dell'iniziativa

Le figure che possono gestire sul Portale, con ruoli diversi, l'ordine diretto sono il "**Punto ordinante**" e il "**Punto istruttore**".

Il **Punto ordinante** è il soggetto dotato di "potere di firma", ossia autorizzato a impegnare la spesa, e quindi firmare contratti, per conto dell'Amministrazione di appartenenza. Il Punto ordinante deve essere in possesso della firma digitale e può effettuare tutte le attività transazionali attraverso gli strumenti di acquisto disponibili sul sistema di e-procurement per i quali risulta abilitato.

Il **Punto istruttore** è il soggetto che può predisporre, per il Punto ordinante a cui si è associato, una bozza di ordine diretto, successivamente inviarla per approvazione al Punto ordinante che provvederà, dopo aver effettuato le opportune verifiche:

- a sottoscriverlo eventualmente anche dopo averlo modificato con la firma digitale e inoltrarlo tramite il sistema al fornitore
- a inviarlo nuovamente per delle modifiche al Punto istruttore

## <span id="page-3-0"></span>**2. Accesso al Portale**

Effettua l'accesso al portale [www.acquistinretepa.it,](http://www.acquistinretepa.it/) digitando le credenziali da Punto Ordinante o da Punto Istruttore e seleziona **Entra.** 

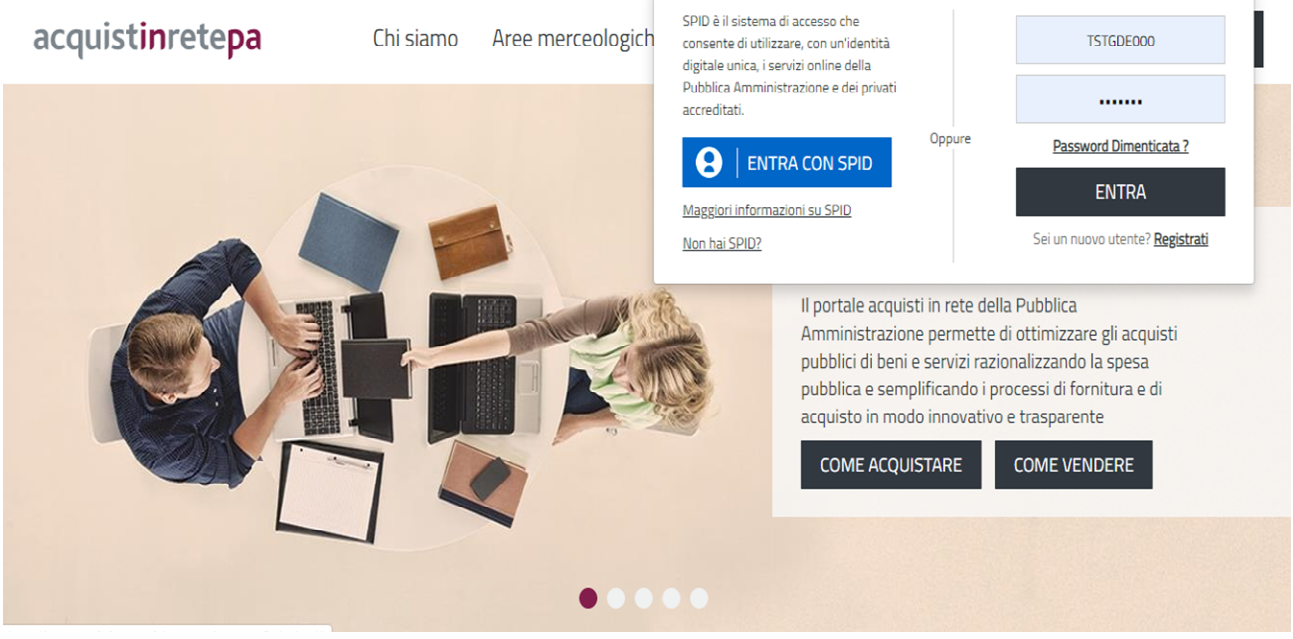

Figura 1 - Accesso al Portale

Dopo aver digitato le credenziali di accesso, ti trovi sul tuo **Cruscotto** personale, dove hai a disposizione la tua anagrafica per la *Gestione del profilo*, gli *ordini* e le negoziazioni in corso, una sezione di *Servizi offerti* dalla Piattaforma, utili a gestire i tuoi Acquisti, e la tua *Area dei Messaggi*, dalle Imprese e dal Sistema.

## <span id="page-3-1"></span>**3. La ricerca**

Prima di emettere l'ordine diretto, dopo esserti autenticato con le tue credenziali di accesso, devi individuare il servizio/prodotto che sei interessato ad acquistare; Nello specifico, per affinare la tua ricerca puoi partire da *Aree merceologiche,* dalla sezione *Acquista* individuando un'offerta specifica di una delle iniziative per cui è prevista questa modalità di acquisto oppure puoi inserire l'oggetto della tua ricerca o il codice del prodotto utilizzando la funzione *Cerca nel portale*.

### **3.1. La ricerca da Aree merceologiche**

Puoi ordinare il prodotto o servizio che sei interessato ad acquistare sfogliando il catalogo dell'offerta merceologica del Portale Acquisti in rete.

# acquistinretepa

A titolo esemplificativo, per la simulazione dell'ordine sulla nostra guida, immaginiamo di voler acquistare alcuni notebook elettronici sul Portale Acquisti in rete.

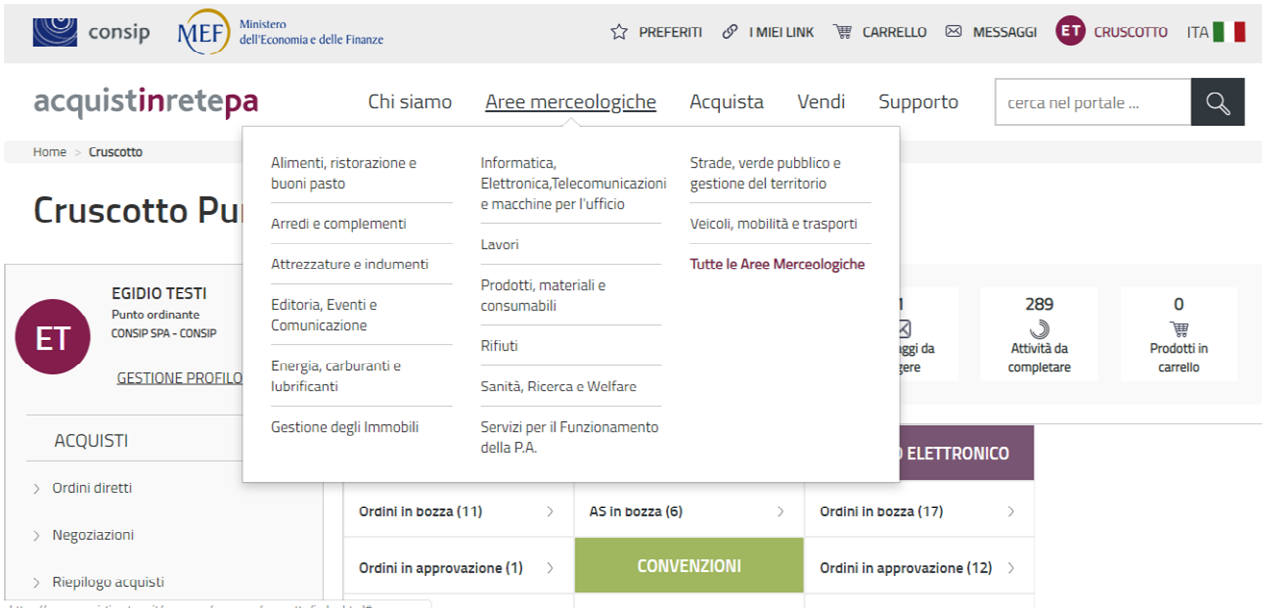

#### Figura 2 - Cruscotto Punto ordinante

Le diverse aree merceologiche a loro volta presentano dei sottolivelli per affinare la tua ricerca sul nostro sistema.

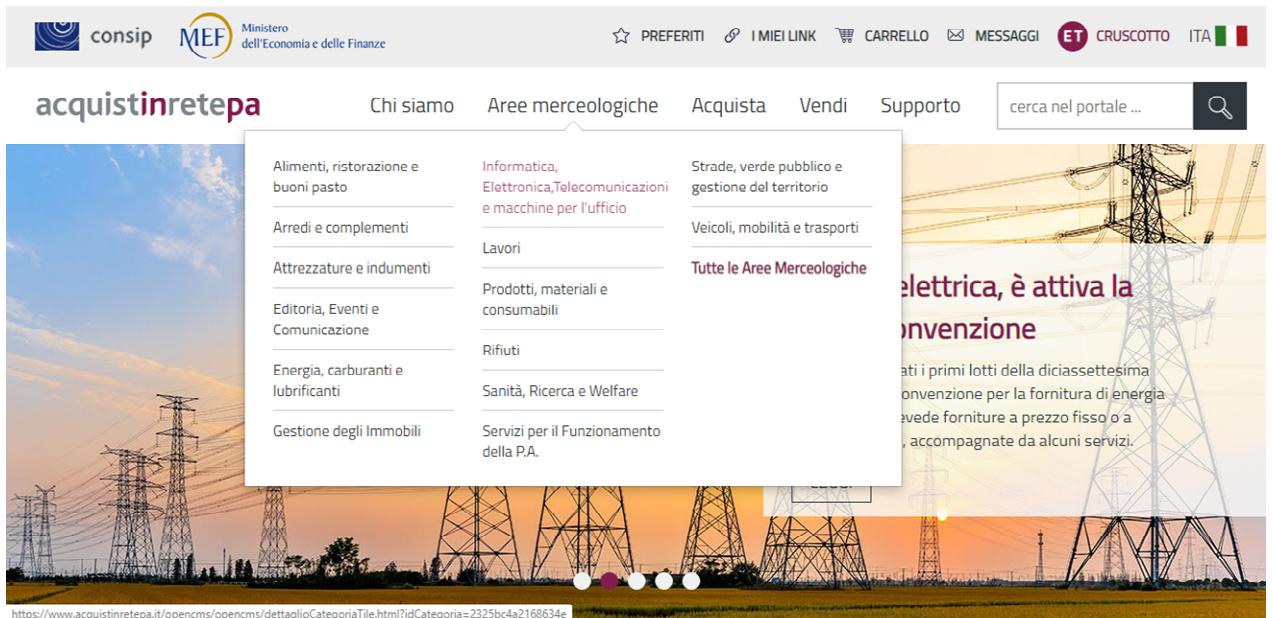

### Figura 3 – Aree merceologiche Acquisti in rete PA

Sfogliando i diversi livelli dell'albero merceologico, puoi indirizzare la tua ricerca verso il prodotto che sei interessato ad acquistare.

#### Informatica, Elettronica, Telecomunicazioni e macchine per l'ufficio

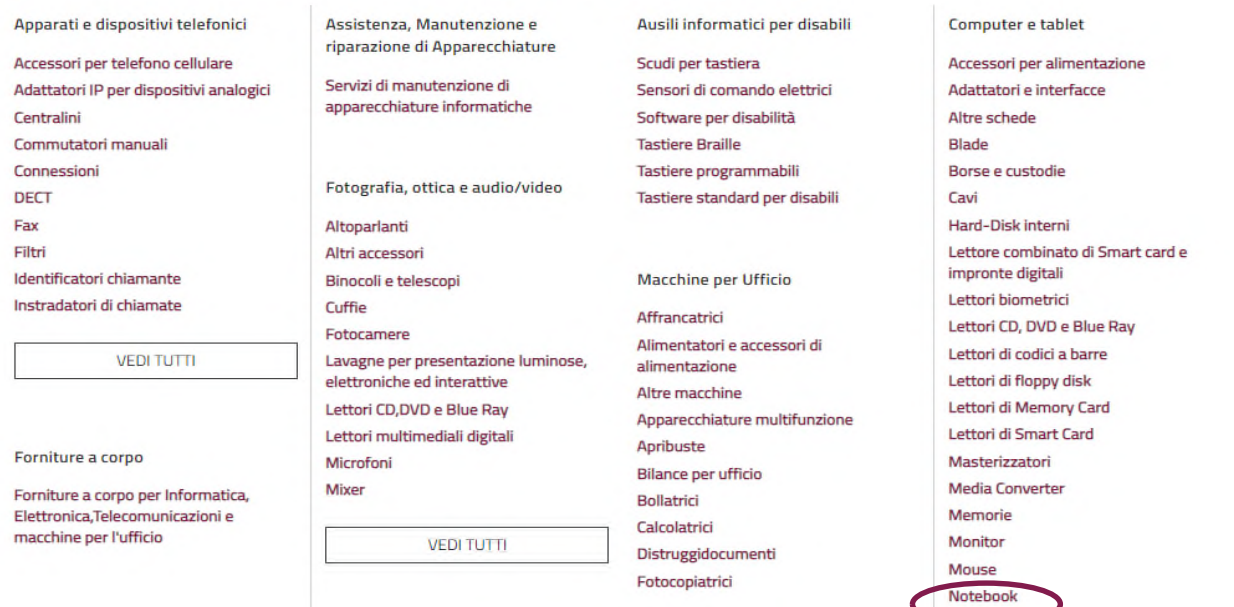

#### Figura 4 - Ricerca sul Catalogo

Selezionando il prodotto, hai la possibilità di consultare le schede di prodotto pubblicate sul catalogo Acquisti in rete.

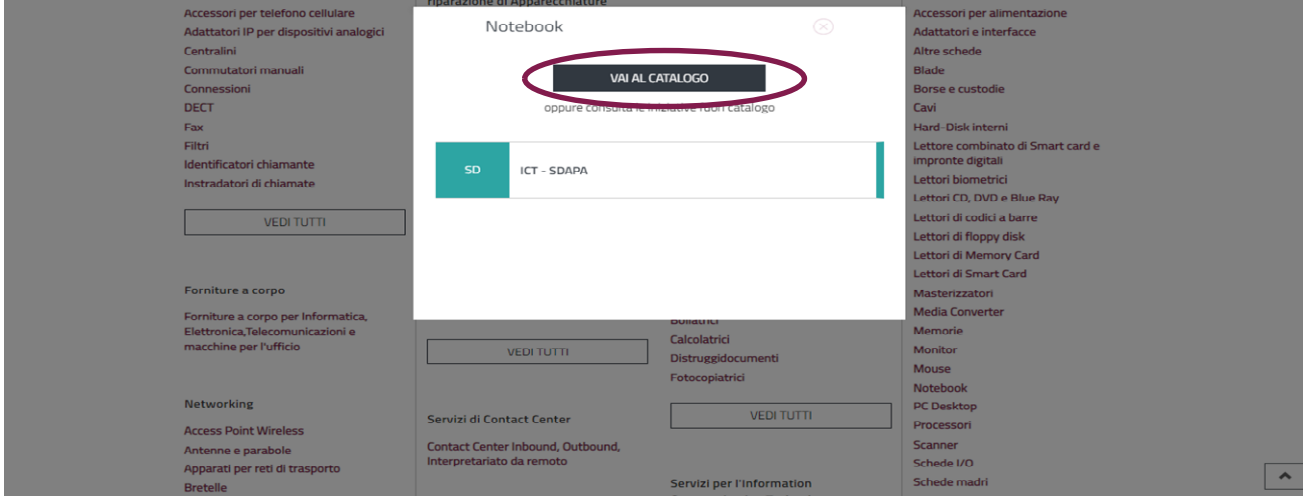

### **Ricorda che…**

Digitando la voce **Vai al catalogo**, visualizzerai tutta l'offerta merceologica presente a catalogo per il prodotto selezionato, in relazione ai diversi strumenti di acquisto. Ricorda che i diversi strumenti (Convenzioni, Accordi quadro, Mercato elettronico e Sistema dinamico di Acquisizione) sono contraddistinti da colori diversi per orientarti nella scelta. Potrai predisporre un ordine diretto in Convenzione, Accordo quadro e/o

Mercato elettronico. L'unica differenza è che mentre per la Convenzione la predisposizione dell'ordine diretto è l'unica modalità di acquisto prevista, per il Mercato elettronico e gli Accordi quadro è una di quelle possibili.

| Risultati ricerca per 'Notebook'<br>Sono stati trovati 3.749 risultati<br><b>VISTA GRIGLIA REVISTA ELENCO</b> | $350 - 500$<br><b>FASCIA DI PREZZO IN €</b><br>350<br>$\bullet$<br>1,01 | 500<br>999,999,999          | ٦ì.<br><b>PREZZO</b><br><b>ORDINA PER</b> | $\checkmark$            |  |  |  |
|----------------------------------------------------------------------------------------------------|-------------------------------------------------------------------------|-----------------------------|-------------------------------------------|-------------------------|--|--|--|
| 9<br>Risultati per pagina                                                                                     | Esporta i risultati                                                     | 1 2 3 > 3<br>$\ll$ $ <$ $-$ | <b>Strumento</b>                          | -                       |  |  |  |
| $\stackrel{\wedge}{\omega}$                                                                                   | ☆                                                                       | ☆                           | Accordo Quadro (0)                        |                         |  |  |  |
|                                                                                                    |                                                                         |                             | Convenzione (3)                           |                         |  |  |  |
|                                                                                                    |                                                                         |                             | Mercato Elettronico (3.746)               |                         |  |  |  |
|                                                                                                    | IMMAGINE<br>NON DISPONIBILE                                             | IMMAGINE<br>NON DISPONIBILE | Sistema Dinamico (0)                      |                         |  |  |  |
| <b>SICOMPUTER TAB 10.1" CON</b><br><b>WINDOWS 10 TABLET</b>                                                   | Notebook Acer i3,4GB                                                    | <b>NOTEBOOK</b>             | <b>Tipo Erogazione</b>                    | $\hspace{0.02in}$       |  |  |  |
|                                                                                                    |                                                                         |                             | <b>Beni (3.749)</b>                       |                         |  |  |  |
|                                                                                                    |                                                                         |                             | Servizi (0)                               |                         |  |  |  |
| Prezzo: 350,00€                                                                                               | Prezzo: 350,00€                                                         | Prezzo: 350,00€             | <b>Iniziativa</b>                         | $^{(+)}$                |  |  |  |
| AGGIUNGI AL CARRELLO                                                                                          | <b>AGGIUNGI AL CARRELLO</b>                                             | AGGIUNGI AL CARRELLO        | <b>Scheda Tecnica</b>                     | $^{(+)}$                |  |  |  |
|                                                                                                    |                                                                         |                             |                                           | $\widehat{\phantom{1}}$ |  |  |  |

Figura 5 - Risultati ricerca Aree merceologiche

Utilizza i filtri orizzontali e verticali per perfezionare la tua ricerca. Consulta le schede di prodotto e dopo aver individuato il Notebook che sei interessato ad acquistare, **aggiungilo al Carrello,** seleziona il pulsante **Crea Ordine** e procedi con la tua negoziazione.

| Carrello                              |                                                                                                    | <b>2 ELEMENTI</b><br>扁<br>(svuota carrello)       |
|---------------------------------------|----------------------------------------------------------------------------------------------------|---------------------------------------------------|
| <b>MERCATO ELETTRONICO</b>            | <b>FORNITORE</b> $\blacktriangledown$<br>BANDO-CATEGORIA V                                                                 | 1 ELEMENTO (svuota)                               |
| <b>255 G6</b>                         | <b>BENI Informatica,</b><br>Elettronica,<br><b>DMC SISTEMI INTEGRATI SRL</b><br>Telecomunicazioni e<br>Macchine per Uffici | 201,58€<br>(×)<br><b>CREA ORDINE</b><br>pezzo     |
| seleziona tutti<br>0 di 1 selezionati |                                                                                                    | <b>CREA RDO</b><br><b>CREA TRATTATIVA DIRETTA</b> |

Figura 6 - Carrello Acquisti in rete

### **3.2. La ricerca dalla Vetrina delle Iniziative**

Puoi procedere con l'ordine diretto anche partendo dalla Scheda riassuntiva di un'iniziativa attiva per l'acquisto. Sempre dopo aver inserito le tue credenziali di accesso, partendo dal Menu Orizzontale **Acquista** e selezionando il filtro "Attiva" dalla **Vista elenco** puoi conoscere su quali puoi ordinare.

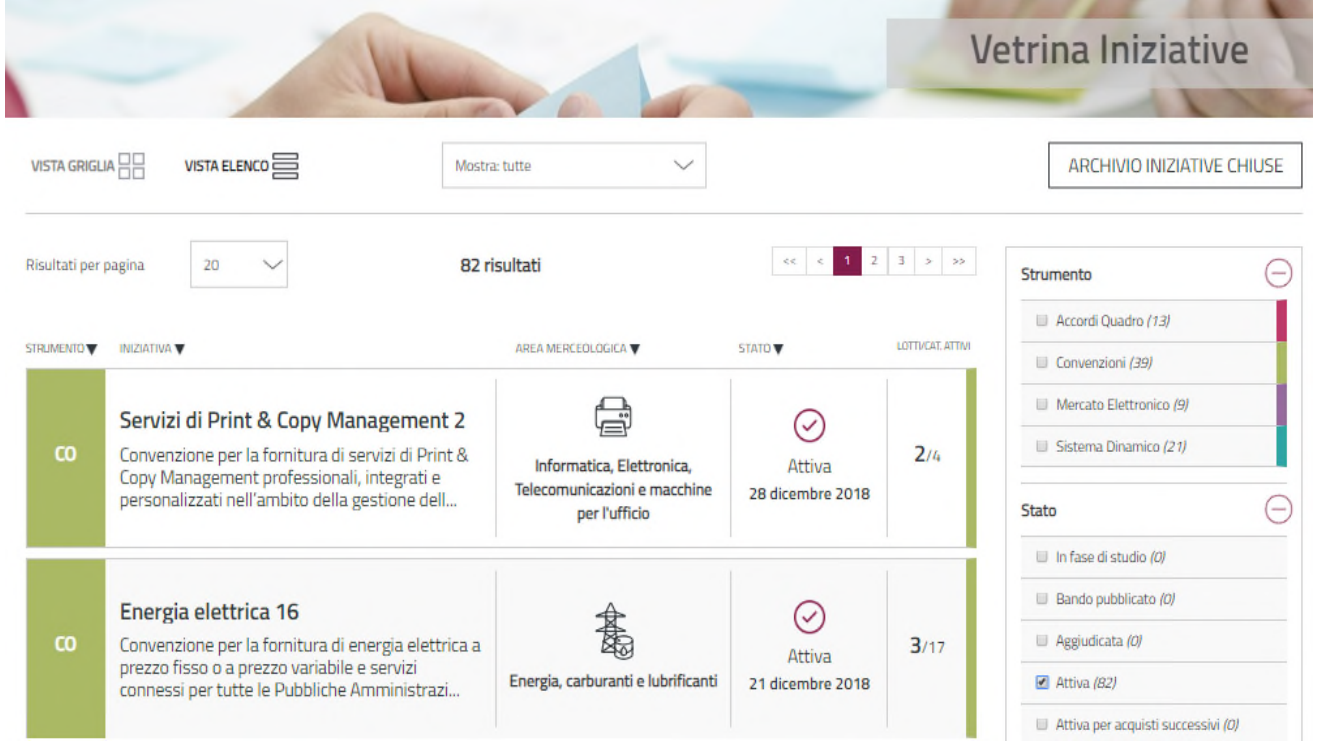

#### Figura 7 - Vetrina delle iniziative Vista elenco

Dopo aver perfezionato la tua ricerca, utilizzando i filtri per strumento e area merceologica e dopo aver consultato le Schede riassuntive delle Iniziative potenzialmente interessanti, partendo proprio dalla Scheda riassuntiva dell'Iniziativa su cui sei intenzionato ad acquistare (a titolo di esempio, per l'acquisto dei nostri notebook immaginiamo di voler acquistare i pc offerti all'interno della Convenzione Pc Portatili e tablet 2) selezionando il pulsante **Vai al catalogo – sia dalla Scheda riassuntiva che dall'elenco delle tipologie di prodotti acquistabili in Convenzione** - puoi visualizzare le schede dei pc offerti in Convenzione.

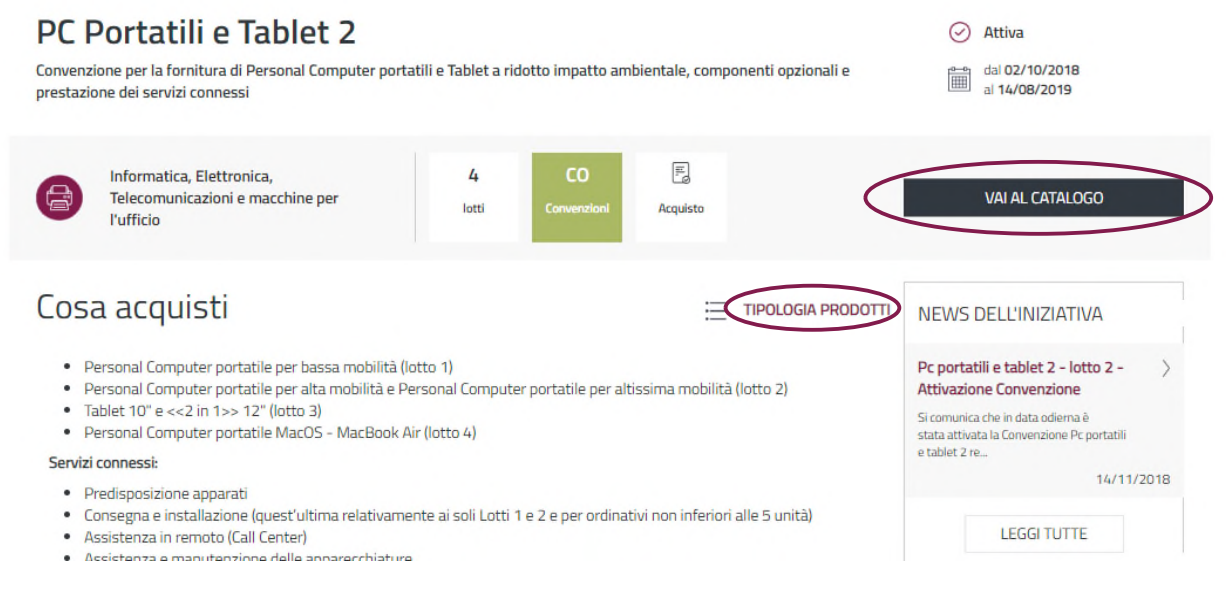

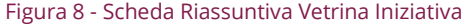

Dopo aver consultato le singole schede di prodotto e individuato il Notebook che sei interessato ad acquistare, **aggiungilo al Carrello** seleziona il pulsante **Crea Ordine** e procedi con la tua negoziazione.

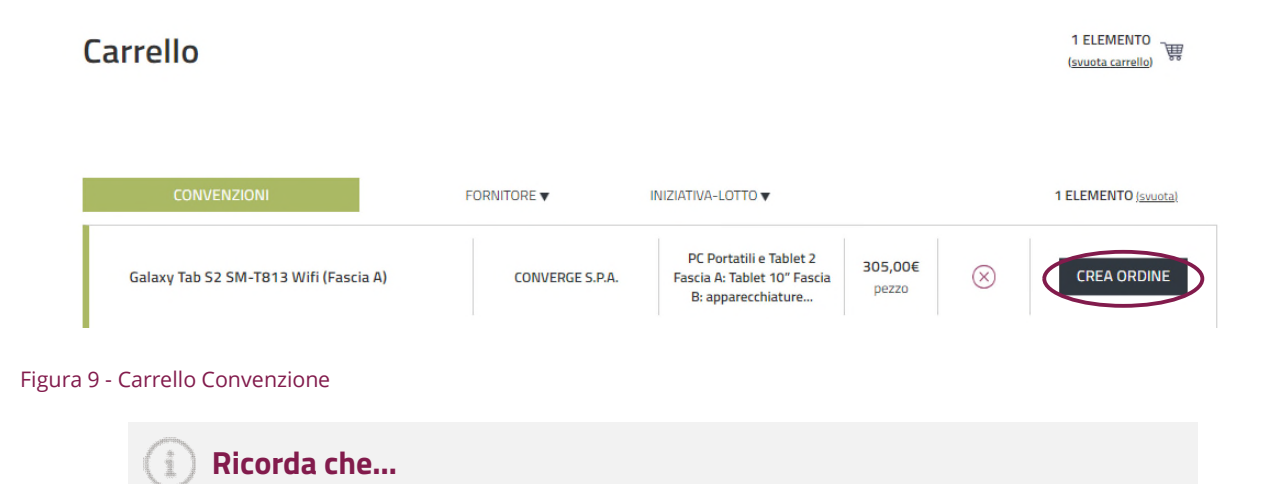

Dalla voce Acquista, puoi predisporre un ordine diretto partendo da 3 diversi strumenti di acquisto: Convenzioni, Accordi quadro o Bandi del Mercato elettronico. La **predisposizione dell'ordine a sistema è la stessa**, quello che cambia sono le condizioni di acquisto in relazione al diverso strumento selezionato, pertanto ti consigliamo sempre di consultare precedentemente la Scheda riassuntiva e la relativa Documentazione di iniziativa per avere tutte le informazioni necessarie prima di compilare l'ordine sulla nostra Piattaforma.

### **3.3. La ricerca semplice nel portale**

Sempre dopo aver inserito le proprie credenziali di accesso, partendo dalla funzionalità **Cerca nel portale in alto a destra** (accessibile in qualsiasi momento della navigazione) o dal box Cerca nel catalogo in **homepage**, hai la possibilità di effettuare una ricerca per:

- nome del prodotto ricercato (es. Notebook)
- codice del prodotto di cui si è già a conoscenza associato al nome del prodotto (es.

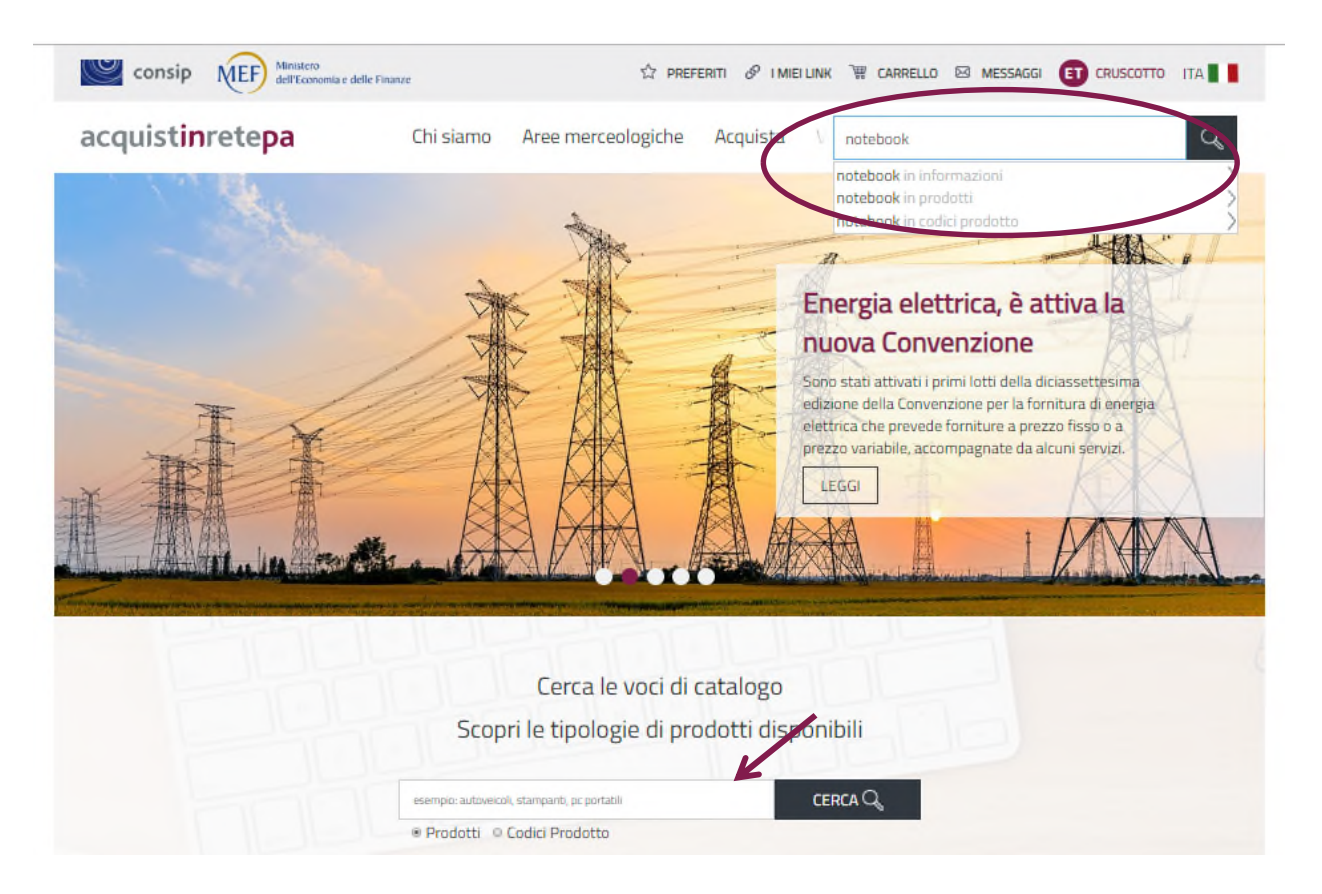

Figura 10 - Cerca nel Portale

Dopo aver selezionato il nome del prodotto e/o il codice, atterrerai direttamente o sull'offerta merceologica del Portale di tutti i prodotti che presentano l'oggetto della ricerca (es. notebook) oppure sulla scheda del prodotto del codice che hai digitato.

## <span id="page-9-0"></span>**4. L'ORDINE DIRETTO D'ACQUISTO (ODA)**

A prescindere dallo strumento di acquisto utilizzato, selezionando dal carrello "CREA ORDINE", visualizzi la pagina di **Gestione ordine**, già in stato di "bozza", con l'indicazione del "numero ordine" assegnato dal

sistema, che devi compilare inserendo tutte le informazioni richieste. Ricorda che Il **numero** dell'ordine viene assegnato in automatico dal sistema, è univoco e serve ad identificarlo in qualsiasi momento.

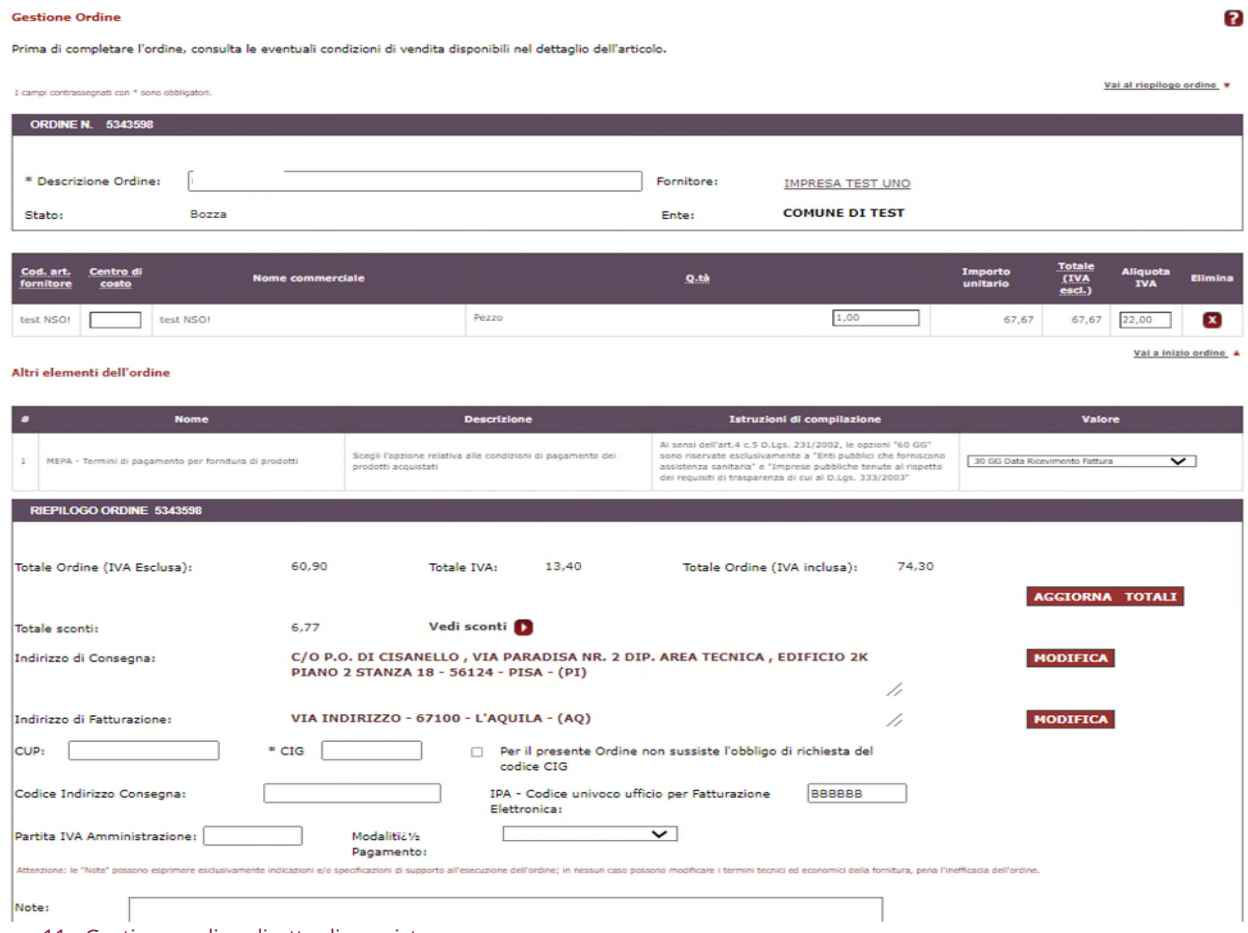

Figura 11 - Gestione ordine diretto di acquisto

#### **Da sapere che…**  $\frac{1}{2}$

Così come per il carrello, anche nell'ODA, per evidenziare lo Strumento di Acquisto utilizzato, il colore viola contraddistingue il Mercato Elettronico, il colore verde contraddistingue gli acquisti in Convenzione e il fucsia quello degli Accordi quadro.

È necessario ricordare che – sebbene la predisposizione dell'ordine a sistema sia la stessa, per cui la compilazione risulterà analoga, con la stessa interfaccia - le regole/condizioni che disciplinano l'ordine diretto sono diverse a seconda dello strumento di acquisto utilizzato ed è importante prendere visione della documentazione dell'iniziativa nell'ambito della quale si svolge l'acquisto.

Tutta la documentazione è disponibile selezionando, nella vetrina delle Convenzioni, degli Accordi quadro o del Mercato Elettronico, l'iniziativa attiva di proprio interesse.

Nella visualizzazione di "**Gestione ordine**" in corrispondenza del nome del fornitore si può accedere alla documentazione amministrativa valutata da Consip ai fini dell'abilitazione e dei successivi rinnovi semestrali delle dichiarazioni presentati dall'impresa.

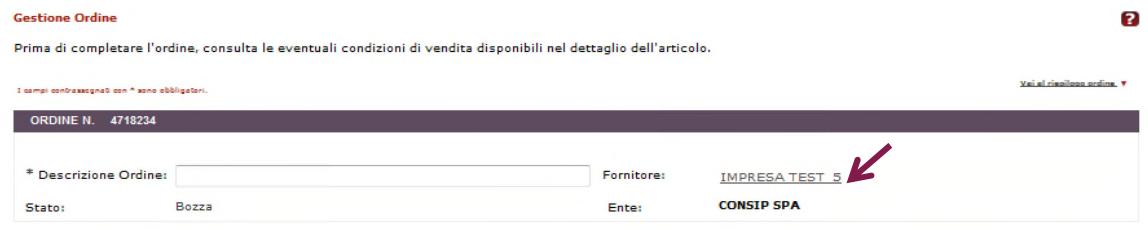

Selezionando il **nome del fornitore**, visualizzerai la pagina di seguito riportata:

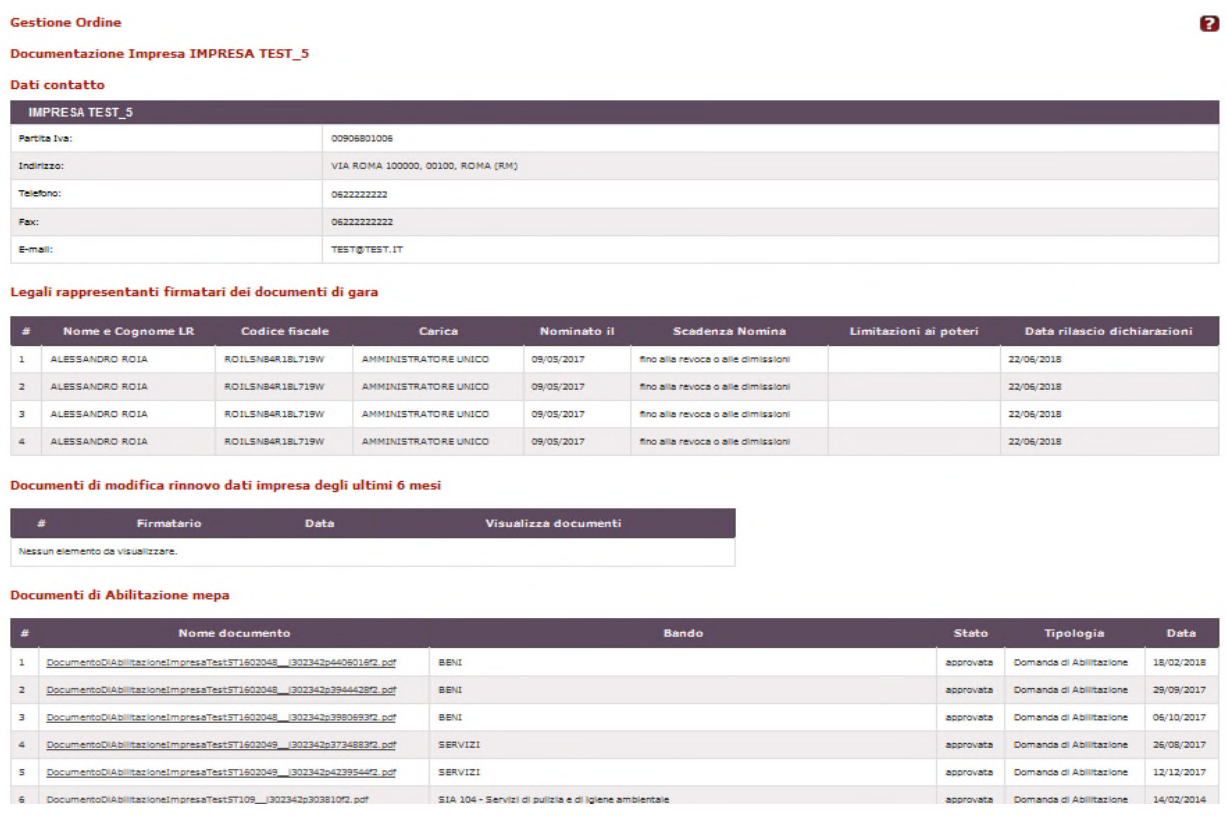

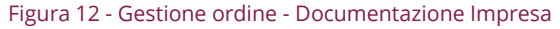

### **4.1. La gestione dell'ordine diretto**

Nella pagina di **Gestione ordine**, le informazioni da inserire sono le seguenti e per quelle contrassegnate con l'asterisco "\*" la compilazione è obbligatoria:

- **Descrizione** dell'Ordine;
- **Quantità** richiesta, per ciascun articolo inserito;
- **Partita IVA**, da modificare in caso di acquisto di beni o di servizi con regime IVA diversa dal 22%;

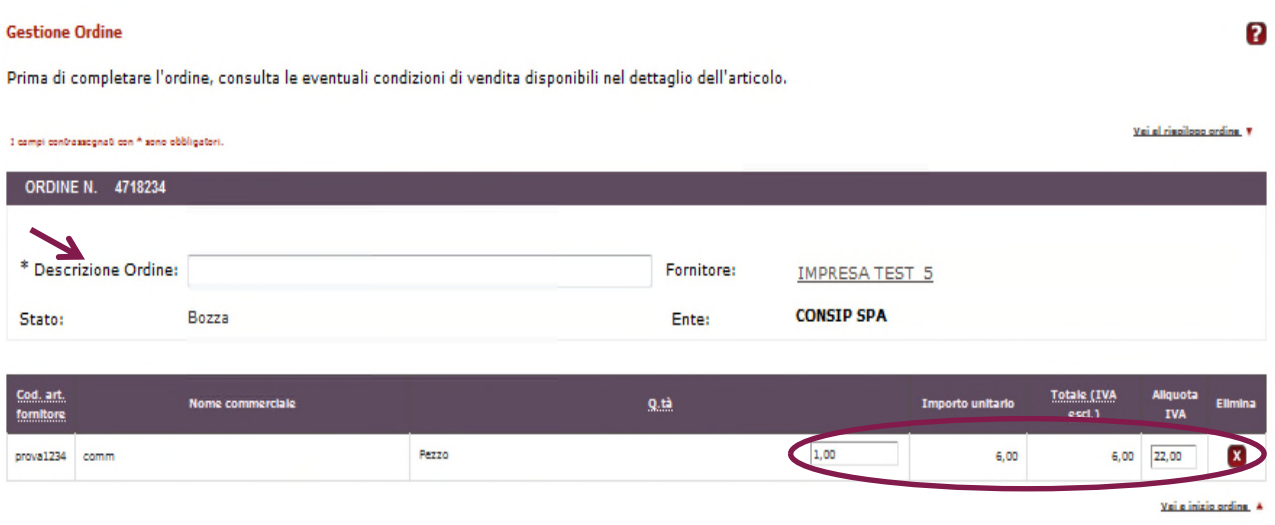

#### Figura 13 - Gestione ordine - Informazioni obbligatorie

In base al prodotto scelto, possono essere disponibili alcuni articoli accessori, le cui quantità possono essere valorizzate in caso di interesse.

Gli articoli principali possono essere eliminati dall'ordine selezionando la "X" posta sulla relativa riga mentre, per gli eventuali articoli accessori, è sufficiente non valorizzare la quantità.

- Ricorda che non è possibile ordinare gli articoli accessori senza il relativo articolo principale
- L'intero ordine può essere eliminato selezionando il pulsante in basso "ELIMINA ORDINE"

### **Da sapere che…**

Nelle Convenzioni il rapporto tra articolo principale e articoli accessori può essere disciplinato nella Guida alla Convenzione e/o nel Capitolato Tecnico (disponibili tra la Documentazione dell'iniziativa): ad es. non si possono acquistare più di 5 toner per ogni stampante acquistata.

Inoltre, per alcune iniziative, possono essere presenti **Altri elementi dell'ordine**, visualizzati a seguire dei dati presenti sugli articoli, che l'utente dovrà completare (ad esempio i termini di pagamento o altre informazioni specifiche come nel caso della Convenzione Buoni pasto).

**N.B.** Relativamente alla trasmissione dell'ordine attraverso il Nodo Smistamento Ordini (NSO) potrai indicare la classificazione contabile del costo, sia con riferimento all'intero Ordine sia con riferimento a specifiche linee d'ordine, compilando il campo **Centro di costo** [\(Regole tecniche](https://www.rgs.mef.gov.it/VERSIONE-I/e_government/amministrazioni_pubbliche/acquisti_pubblici_in_rete_apir/nodo_di_smistamento_degli_ordini_di_acquisto_delle_amministrazioni_pubbliche_nso/) NSO - 3.3.12 Classificazioni Contabili). Ti ricordiamo che il campo non è obbligatorio pertanto, qualora ne fossi sprovvisto potrai comunque procedere con la compilazione dell'ordine a sistema.

Dopo aver indicato gli elementi citati, l'utente può selezionare il pulsante "**AGGIORNA TOTALI"** per visualizzare i totali dell'ordine con IVA inclusa, IVA esclusa e il totale dell'IVA**.** 

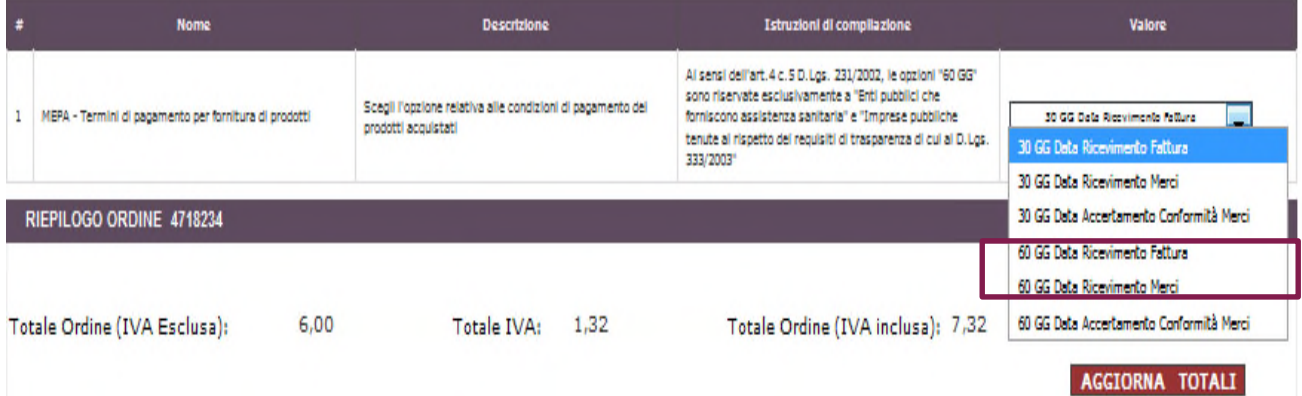

#### Figura 14 - Gestione ordine - Aggiorna totali

Dopo la **gestione degli indirizzi** (vedi par. 4.2 ), per completare la compilazione dell'ordine, vanno **inseriti i seguenti ulteriori elementi**:

**Codice CIG**: Il Codice Identificativo di Gara sarà un "codice originario" in caso di acquisto sul Mercato Elettronico e un "codice derivato" (richiesto dal Responsabile del Procedimento sulla base del **CIG originario** richiesto da Consip) nel caso di acquisto in Convenzione o Accordo quadro.

**NB**: Nel caso in cui il Codice CIG non fosse Obbligatorio, per la P.A. è stata prevista la possibilità di dichiararlo tramite la selezione del seguente campo: "*Per il presente Ordine non sussiste l'obbligo* 

*di richiesta del codice CIG*". Dopo averlo selezionato, il sistema chiederà di indicare un *Codice Esenzione CIG* da un Menu a tendina.

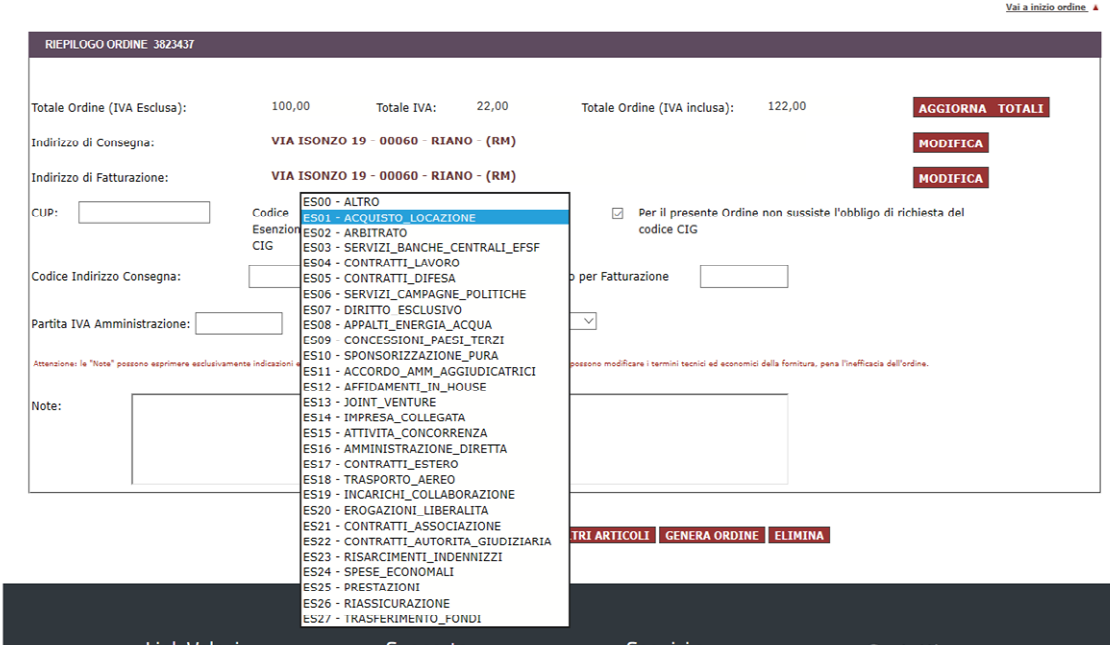

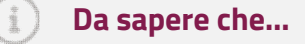

Nel caso di un ordine diretto di acquisto su una Convenzione o un Accordo quadro Consip, potrai recuperare il CIG originario dalla Scheda riassuntiva dell'iniziativa su cui stai acquistando, sia nella tabella di Dettaglio lotti (selezionando il lotto di riferimento) sia all'interno della Documentazione di iniziativa (Convenzione e Guida alla Convenzione)

- **Codice CUP** (Codice Unico di Progetto): da inserire se l'acquisto rientra in un progetto per il quale è richiesto il rilascio del CUP;
- **IPA Codice univoco ufficio per Fatturazione elettronica:** che il fornitore utilizzerà per effettuare la fatturazione elettronica relativa all'ordine ricevuto;

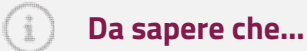

La Finanziaria 2008 ha stabilito l'obbligo di fatturazione elettronica nei confronti delle Amministrazioni; pertanto le P.A. non possono procedere al pagamento, neppure parziale, del fornitore prima dell'arrivo del documento in forma elettronica.

- **Partita IVA dell'Amministrazione;**
- **Codice indirizzo di consegna**: da inserire se le sedi di consegna dell'Amministrazione sono codificate;
- **Modalità di pagamento**, da indicare selezionando una delle voci dal Menu a tendina;
- **Note:** se necessario, è possibile aggiungere nel campo Note tutte le informazioni utili riferite all'acquisto in atto (es. Orari per la consegna, il nome di un eventuale referente, ecc.);
- **Allegati**: Il campo è presente solo per alcune iniziative. Nelle Convenzioni, se presente, può essere obbligatorio o facoltativo, in base a quanto riportato nella Documentazione di iniziativa (Guida alla Convenzione, Capitolato ecc.). Per aggiungere ulteriori allegati, è possibile selezionare il pulsante "AGGIUNGI RIGA".

### <span id="page-15-0"></span>**4.2. Gli indirizzi di consegna e fatturazione**

Per quello che riguarda gli indirizzi di consegna e fatturazione del prodotto che stai acquistando, il sistema presenta in automatico quelli indicati in fase di abilitazione ma, nel caso in cui la consegna o la fatturazione debbano essere gestiti diversamente, puoi selezionare il pulsante "MODIFICA" in corrispondenza dell'indirizzo da modificare.

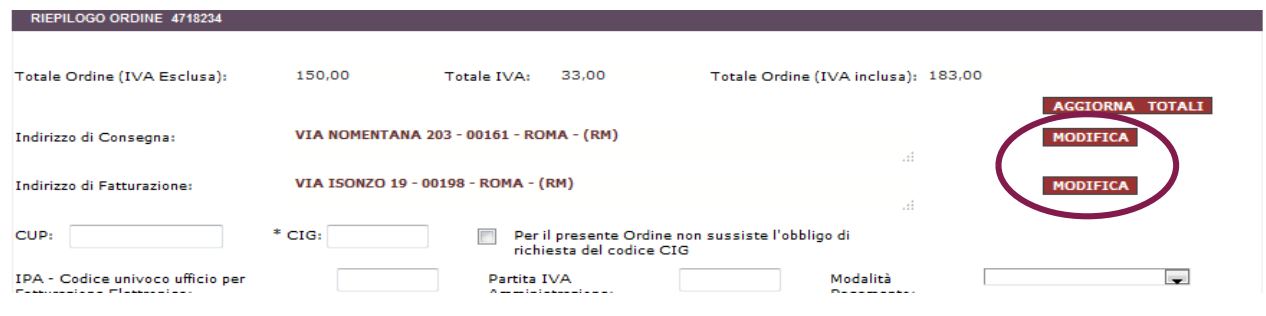

#### Figura 15 - Modifica indirizzi

Comparirà la *Rubrica indirizzi* (a cui puoi accedere anche dal Cruscotto personale *Gestione profilo>Dati del mio ufficio>Rubrica indirizzi*) contenente una tabella con tutti gli indirizzi immessi. Da tale rubrica è possibile:

- Modificare un indirizzo già esistente in rubrica;
- Aggiungerne uno nuovo;
- Importare e ricaricare un elenco di indirizzi in formato excel.

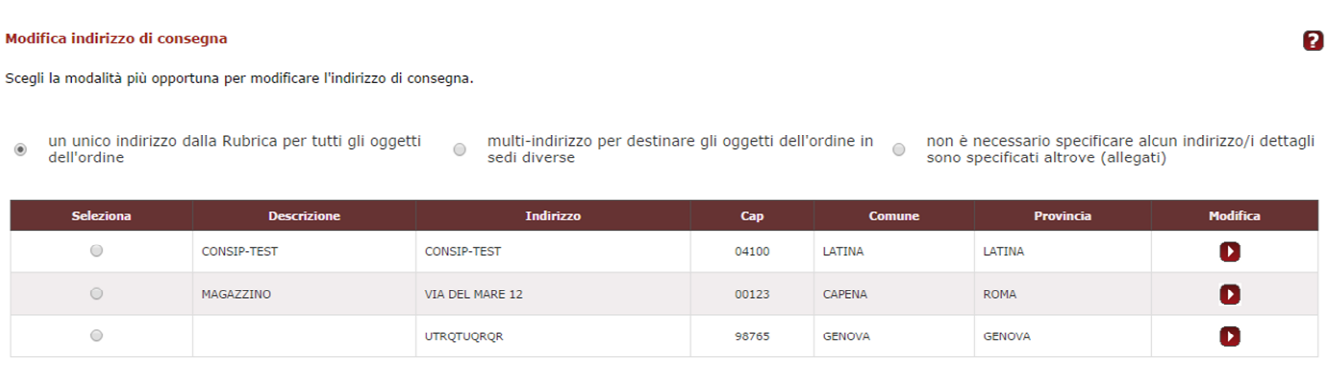

INDIETRO AGGIUNGI NUOVO | IMPORTA ELENCO | AVANTI

#### Figura 16 - Modifica indirizzi di consegna

Nella pagina, la tabella degli indirizzi è preceduta da tre distinte opzioni (solo le prime due per l'indirizzo di fatturazione):

- 1. Un **unico indirizzo** dalla rubrica per tutti gli oggetti dell'ordine. In questo caso l'indirizzo di consegna/fatturazione è unico e può essere scelto dalla tabella della rubrica indirizzi sottostante.
- 2. **Multi-indirizzo** per destinare gli oggetti dell'ordine in sedi diverse. In questo caso è possibile selezionare due o più sedi dalla rubrica, tra le quali ripartire la consegna/fatturazione (il multiindirizzo di fatturazione può essere applicato solo se è stato applicato il multi-indirizzo di consegna).
- 3. Non è necessario specificare **alcun indirizzo**/ i dettagli sono specificati altrove (ad esempio in un allegato). L'opzione è presente solo per la consegna (è obbligatorio, infatti, indicare almeno un indirizzo di fatturazione) e può essere utilizzata in caso di consegne smaterializzate (ad es. di licenze software) o se si preferisce allegare all'ordine un file con i dettagli delle consegne.

Nel primo e nel terzo caso, selezionando "AVANTI", tornerai alla pagina di Gestione ordine dove troverai riportata la modifica effettuata (indirizzo modificato o dicitura "NON SPECIFICATO").

In caso di **Multi-indirizzo**, dopo aver scelto le diverse sedi di consegna e selezionato "AVANTI", il sistema ti porterà ad una pagina dove potrai indicare prodotti e quantità per ciascuna sede indicata. Selezionando ancora "AVANTI" si tornerà alla Gestione ordine dove, in corrispondenza dell'indirizzo modificato, sarà presente la dicitura "Multi-indirizzo".

**Codice Indirizzo di Consegna:** il campo non è obbligatorio, consente di inserire il Codice Indirizzo di Consegna ed è utile agli operatori economici per individuare l'indirizzo di destinazione dei beni ordinati senza eseguire lavorazioni "manuali". E' facoltà del Punto Ordinante codificare i propri indirizzi di consegna inserendoli in una anagrafica centralizzata presso il portale: https://www.puntidiconsegnanso.it/;

### **Da sapere che…**

Nella **rubrica indirizzi**, inserendo un nuovo indirizzo o modificandone uno preesistente, è possibile indicare se tale indirizzo è da considerarsi indirizzo di consegna e/o fatturazione **predefinito**. In tal modo, alla creazione di un nuovo ordine l'indirizzo indicato verrà importato automaticamente. Ti ricordiamo che potrai sempre modificarlo dal Cruscotto personale nella sezione di Gestione del tuo profilo.

### <span id="page-17-0"></span>**4.3. La generazione dell'ordine**

Dopo aver completato l'ordine in tutte le sue sezioni, puoi selezionare i pulsanti "**SALVA IN BOZZA**" o "**GENERA ORDINE**", ma è anche possibile ricercare altri articoli, dello stesso fornitore e della stessa iniziativa, da aggiungere al tuo ordine.

Il Punto Istruttore potrà, invece, selezionare i pulsanti "**SALVA IN BOZZA**" o "**INVIA ORDINE AL PO**".

Nel caso di salvataggio in bozza, i dati inseriti saranno salvati e mantenuti come Bozza, in attesa di essere eventualmente confermata, modificata o eliminata.

Scegliendo "**GENERA ORDINE**" l'ordine non sarà più modificabile.

# acquistinretepa

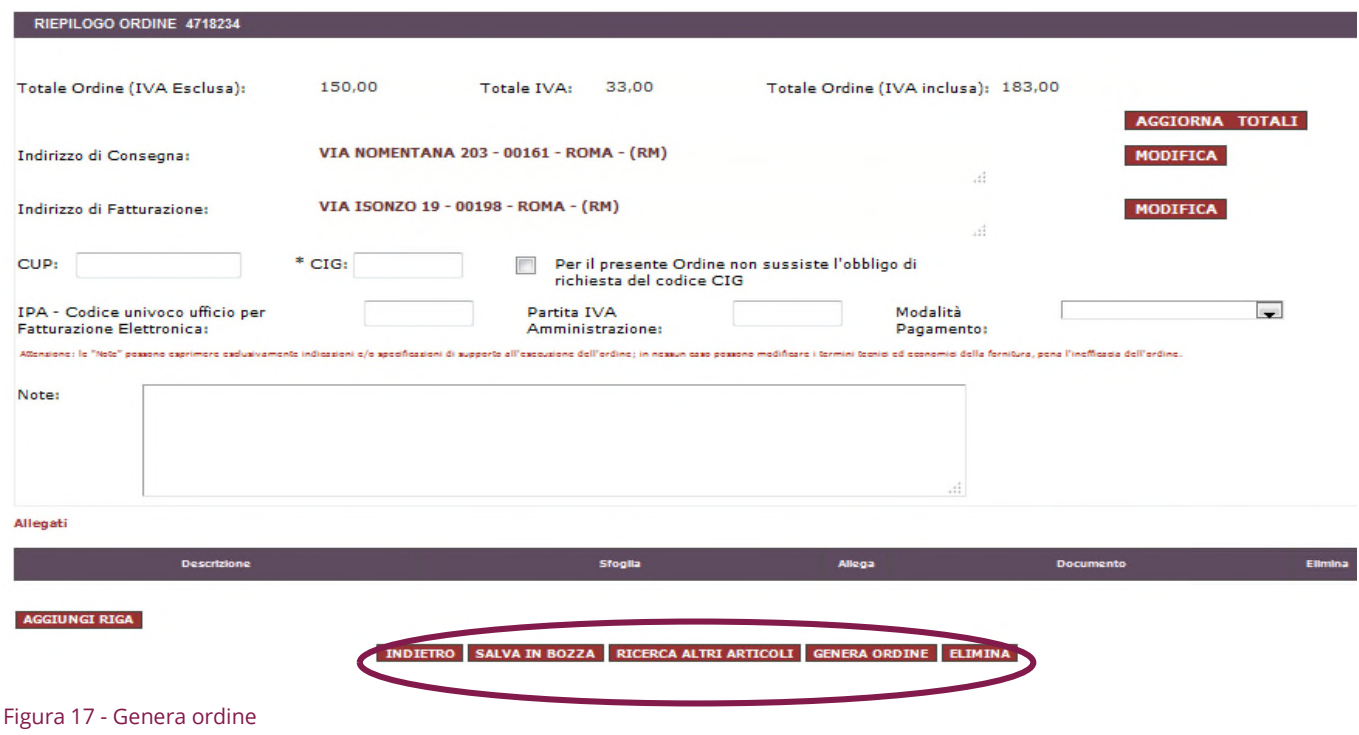

### **Da sapere che…**

 $\frac{1}{2}$ 

Dopo aver generato l'ordine, ricorda che, per il perfezionamento del contratto di Fornitura, l'ordine dovrà essere firmato digitalmente. L'eventuale scadenza dell'ordine potrà variare a seconda dello strumento di acquisto utilizzato e della specifica iniziativa. In ogni caso, se prevista, la data di scadenza sarà segnalata al momento della generazione dell'ordine.

Dopo avere generato l'ordine e selezionato il pulsante "**VAI ALL'ELENCO ORDINI**", il sistema visualizzerà tutti gli ordini in ordine cronologico.

Nella schermata è anche possibile effettuare vari tipi di ricerca selezionando i parametri presenti.

# acquistinretepa

| consip MEF                                                     | Ministero<br>dell'Economia e delle Finanze |                                        |                            |                            |                      |                        | $\Diamond$ preferm $\mathscr{P}$ imielink $\mathscr{P}$ carrello $\boxtimes$ messaggi     |                                     |                             | <b>ET CRUSCOTTO ITA I</b> |
|----------------------------------------------------------------|--------------------------------------------|----------------------------------------|----------------------------|----------------------------|----------------------|------------------------|-------------------------------------------------------------------------------------------|-------------------------------------|-----------------------------|---------------------------|
| acquistinretepa                                                |                                            |                                        | Programma                  | Catalogo                   |                      | Iniziative             | Bandi<br>Supporto                                                                         |                                     | cerca nel portale           | Q                         |
| <b>Elenco Ordini</b><br><b>RICERCA ORDINI</b>                  |                                            |                                        |                            |                            |                      |                        |                                                                                           |                                     |                             | 2                         |
| Numero ordine:                                                 |                                            |                                        |                            | Numero protocollo:         |                      |                        |                                                                                           |                                     |                             |                           |
| <b>Punto Istruttore:</b><br>Strumento:                         | Tutti<br>Mercato Elettronico               |                                        | $\sim$<br>Stato:<br>$\sim$ | <b>Fornitore:</b>          |                      | Tutti<br>Tutti         |                                                                                           | $\overline{\phantom{a}}$<br>$\cdot$ |                             |                           |
| Iniziativa/Lotto:<br>Data Invio Ordine da (gg/mm<br>$(aaaa)$ : | Tutti                                      |                                        | $(aaaaa)$ :                | Data Invio Ordine a (gg/mm |                      |                        |                                                                                           | $\overline{\phantom{a}}$            |                             |                           |
|                                                                |                                            |                                        |                            | <b>RICERCA</b>             |                      |                        |                                                                                           |                                     |                             |                           |
| N. OdA<br>Comunicazione<br>da leggere                          | Autore                                     | <b>Descrizione</b><br><b>Fornitore</b> | Totale<br>(IVA incl.)      | Stato                      | Data<br><b>Stato</b> | <b>Strumento</b>       | Iniziativa/Lotto                                                                          | Documento<br>d'ordine               | <b>Numero</b><br>protocollo | Invia Elimina             |
| 4719311                                                        | <b>TSTGDB000</b>                           | <b>STEMA SRL</b>                       | 1.88                       | Bozza                      | 08/01/2019           | Mercato<br>Elettronico | <b>BENI / INFORMATICA.</b><br>ELETTRONICA.<br>TELECOMUNICAZIONI E<br>MACCHINE PER UFFICIO | 80224                               |                             | $\mathbf{x}$              |
| 4718234                                                        | <b>TSTGDB000</b>                           | IMPRESA TEST_S                         | 183.00                     | Bozza                      | 07/01/2019           | Mercato<br>Elettronico | BENI / INFORMATICA,<br>ELETTRONICA.<br>TELECOMUNICAZIONI E<br>MACCHINE PER UFFICIO        | BOZZA                               |                             | $\mathbf{x}$              |
| 4718226                                                        | <b>TSTGDE000</b>                           | IMPRESA TEST_5                         | 183,00                     | Bozza                      | 07/01/2019           | Mercato<br>Elettronico | <b>BENI / ARREDI</b>                                                                      | sozza                               |                             | $\mathbf{x}$              |
| 4718128                                                        | <b>TSTGDE000</b>                           | DMC SISTEMI<br><b>INTEGRATI SRL</b>    | 245,93                     | <b>Bozza</b>               | 07/01/2019           | Mercato<br>Elettronico | BENI / INFORMATICA,<br>ELETTRONICA.<br>TELECOMUNICAZIONI E<br>MACCHINE PER UFFICIO        | sozza                               |                             | $\mathbf{x}$              |
|                                                                |                                            |                                        |                            |                            |                      |                        | <b>BEAT CHARGE CHAIN</b>                                                                  |                                     |                             |                           |

Figura 18 - Elenco ordini

Tutti gli ordini dell'elenco sono caratterizzati da uno dei seguenti **stati**:

- **Bozza** (ordine ancora modificabile);
- **Generato** (ordine completo ma non firmato digitalmente e non ancora inviato al fornitore);
- **In approvazione al PO** (ordine predisposto dal Punto istruttore e inviato per approvazione al PO);
- **Inviato al Fornitore** (ordine firmato digitalmente e inviato tramite Sistema);
- **Annullato dal PO** (ordine inviato al fornitore o accettato dal fornitore ma annullato dal PO tramite la specifica funzione);
- **Accettato dal Fornitore** (ordine inviato al fornitore e dallo stesso confermato);
- **Evaso dal Fornitore** (ordine eseguito dal Fornitore);
- **Rifiutato dal Fornitore** (ordine firmato digitalmente, inviato al fornitore ma dallo stesso rifiutato);
- **Scaduto** (ordine generato ma per il quale sono scaduti i termini per l'invio al Fornitore);
- **Revocato** (ordine inviato che è stato revocato dal PO o dal Fornitore);
- **Sospeso** (ordine inviato ma che è stato sospeso dal fornitore per un periodo di tempo);
- **Esercitato recesso dal Fornitore** (ordine sospeso per il quale il fornitore ha esercitato il recesso).

### **Da sapere che…**

**L'annullamento** da parte del PO, l'accettazione e il **rifiuto** da parte del fornitore sono disciplinati nella **documentazione dell'iniziativa**. Inoltre, a seconda dello strumento di acquisto utilizzato (MePA, Convenzioni, Accordi quadro) e delle singole iniziative, potrà essere prevista la possibilità di inviare dettagli informativi sull'ordine, revocarlo e, per il solo fornitore, sospenderlo ed esercitare il recesso.

Tutti gli ordini in stato di bozza riportano, nella colonna "**Documento d'ordine**" il file .pdf contenente l'ordine contrassegnato dalla dicitura "**bozza**" e, come tali, non possono essere inviati al fornitore.

Gli ordini generati riportano, invece, nella stessa colonna il documento definitivo. Pertanto, una volta individuata la riga contenente l'ordine generato di proprio interesse, è possibile scaricare e consultare il documento .pdf dove vengono riportati i dati dell'Amministrazione, i dati del fornitore, tra cui anche i dati per consentire la richiesta del **DURC**, i dati tecnico-economici del bene e/o del servizio richiesto e per ultimo i riferimenti giuridici che disciplinano il Contratto di Fornitura predisposto nel rispetto delle Regole del Sistema di e-procurement vigenti.

### **Da sapere che…**

Per gli stati **"Bozza"**, "**Generato**", "**Scaduto**" e "**In approvazione al PO"** è possibile eliminare un ordine. Inoltre, in caso di comunicazioni da parte del fornitore, un alert ti segnalerà la presenza, all'interno dell'ordine, di una nota o un allegato.

### <span id="page-21-0"></span>**4.4. Firma e invio**

Il documento d'ordine generato in formato PDF, una volta salvato sul PC senza apportare alcuna modifica al nome del file, deve essere firmato digitalmente.

### La **firma digitale** da apporre deve essere quella del **Punto ordinante**.

Con la sottoscrizione tramite firma digitale, verrà generato un nuovo file firmato, ad esempio con ulteriore estensione .p7m, contenente tutti i dati del firmatario.

Una volta firmato digitalmente l'ordine, puoi accedere nuovamente all'elenco ordini e, in corrispondenza della relativa riga di ordine, selezionare il pulsante "INVIA".

Comparirà la seguente schermata:

#### **Gestione Ordine**

I campi contrassegnati con \* sono obbligatori

R

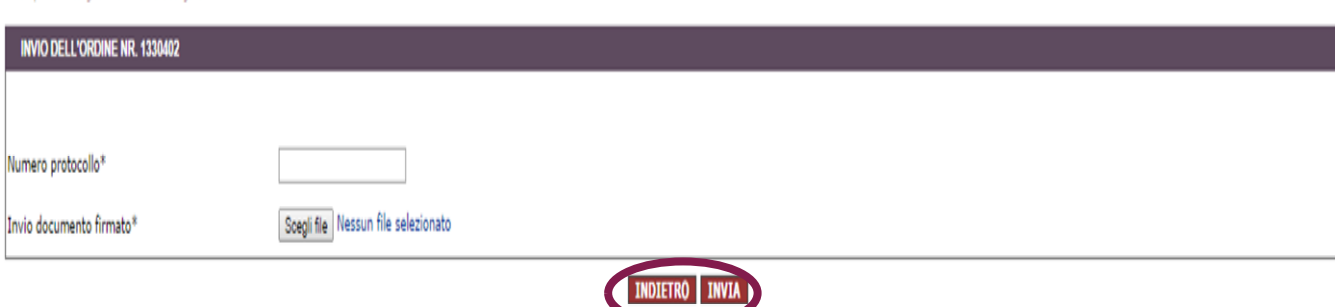

#### Figura 19 - Gestione ordine

Compila il campo "**Numero Protocollo**" e seleziona "**Scegli File**", per ricercare sul PC il file dell'ordine firmato digitalmente.

Caricato l'ordine firmato digitalmente, seleziona il pulsante "**INVIA**" ed, eseguita questa operazione, il sistema presenterà un messaggio con il quale ti avviserà che l'ordine è stato inviato al fornitore.

A conferma del buon fine della trasmissione, nell'Elenco ordini lo stato "generato" sarà modificato in "**Inviato al fornitore".**

I successivi passaggi di stato dell'ordine saranno notificati attraverso i messaggi disponibili nella Lista Messaggi (dal Sistema e dalle Imprese) e saranno recepiti nell'elenco degli ordini diretti nel Menu laterale di sinistra. Selezionando lo strumento di acquisto (Convenzioni, Mercato elettronico, Accordi quadro) sul

## acquistinretepa

quale hai predisposto l'ordine, visualizzerai direttamente l'elenco ordini che hai predisposto per lo strumento selezionato.

Nella tua To do list del Cruscotto personale invece troverai tutte le attività da completare, inclusi gli ordini in bozza, in approvazione e da inviare.

### **Cruscotto Punto ordinante**

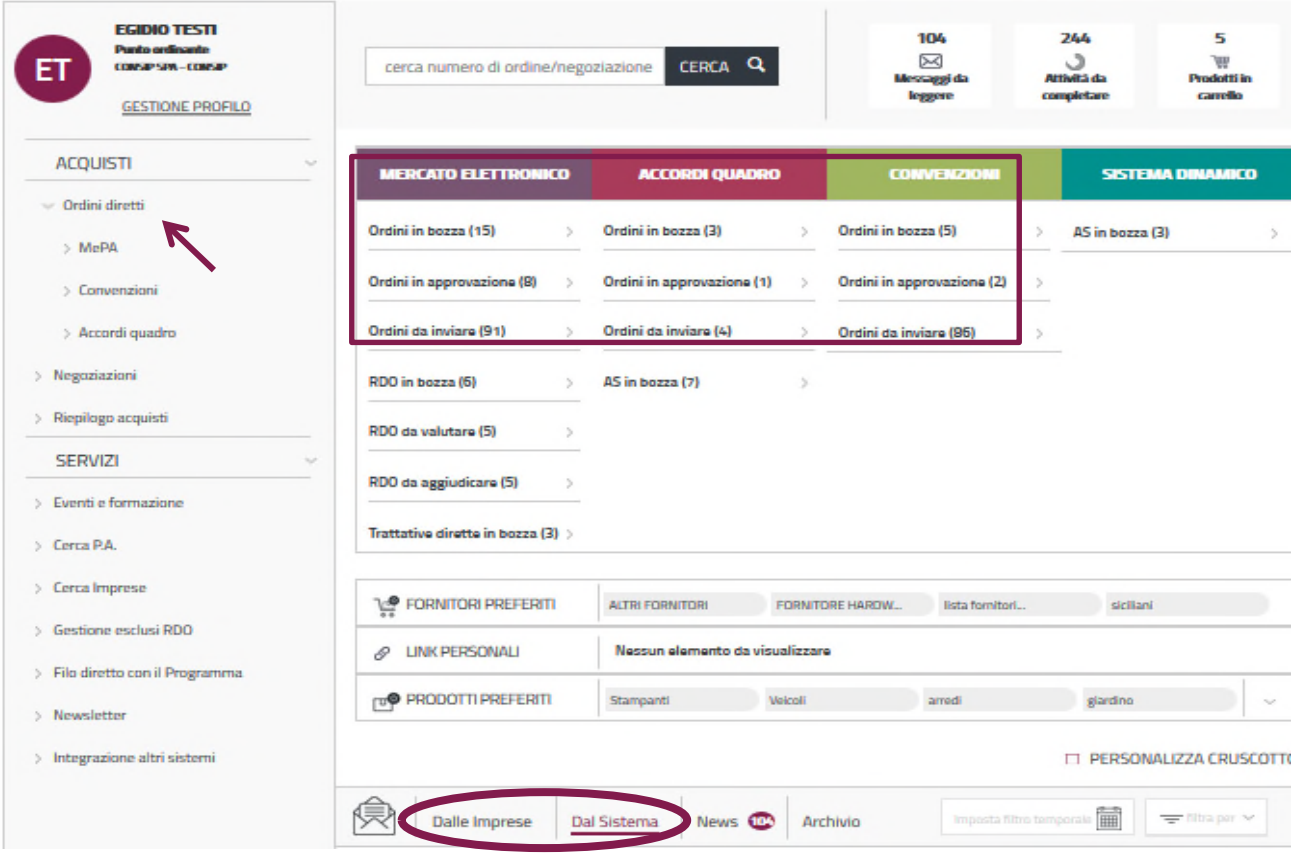

<span id="page-22-0"></span>Figura 20 - Cruscotto Ordini diretti e Messaggi dal Sistema

## **5. L'ATTIVITÀ DEL PUNTO ISTRUTTORE**

Il **Punto istruttore** assiste il Punto ordinante nello svolgimento delle attività sulla piattaforma di e-Procurement e nell'utilizzo degli strumenti di acquisto e può, pertanto, predisporre bozze di ordini diretti da sottoporre alla sua approvazione. La firma e il successivo invio dell'ordine al fornitore restano, invece, attività di competenza del Punto ordinante.

**Accedi al Portale [www.acquistinretepa.it](http://www.acquistinretepa.it/)** con il *nome utente* e *password* da Punto istruttore e seleziona "**ENTRA**". Una volta effettuato il *login,* visualizzi il "**Cruscotto**" del **Punto istruttore (PI)**, dal quale è possibile gestire le diverse **attività d'acquisto**, tra cui la predisposizione dell'ordine diretto.

Come Punto istruttore, le modalità di ricerca per identificare gli articoli da acquistare sono le medesime del Punto ordinante e consentono, tramite il **Catalogo**, la sezione delle **Iniziative** attive e la funzione **Cerca nel Portale**, di portare avanti la ricerca – sempre dopo essersi autenticati a sistema inserendo le proprie credenziali di accesso – fino all'individuazione del prodotto che si è interessati ad ordinare ( par. 3 e ss.). Dopo aver aggiunto a carrello il bene/servizio, come Punto istruttore puoi procedere con la predisposizione dell'ordine. Nello specifico, le informazioni da inserire nella pagina di gestione ordine sono le stesse rispetto alla procedura gestita direttamente dal Punto ordinante, ma sono invece diverse le **azioni** che puoi effettuare.

In particolare, come Punto istruttore non hai la possibilità di generare l'ordine ma puoi invece **inviarlo al tuo Punto ordinante** per approvazione.

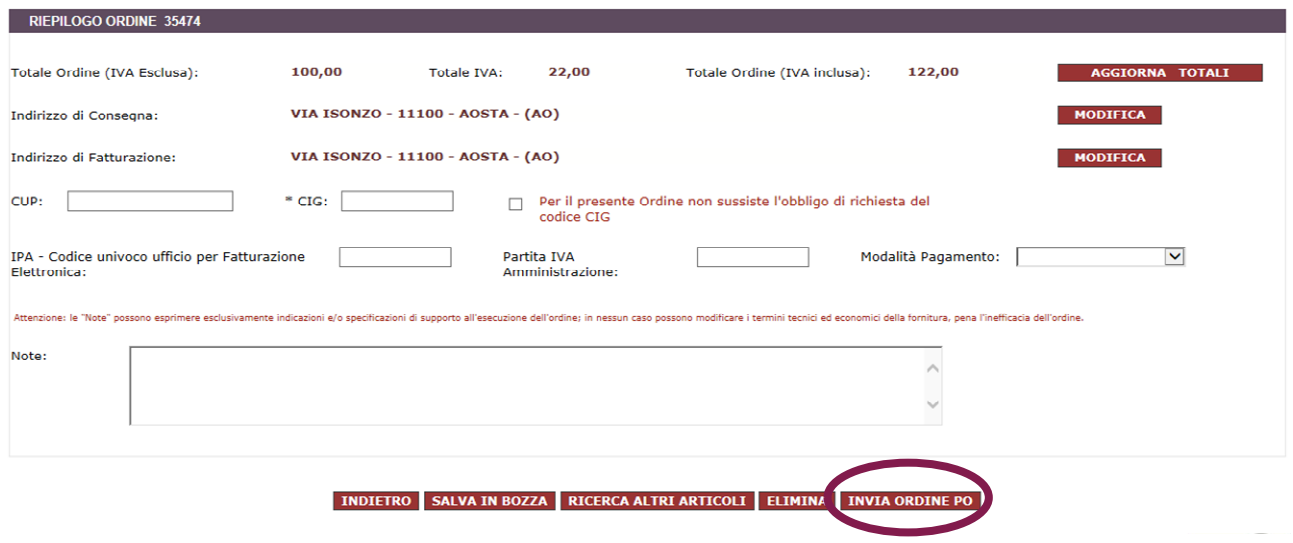

#### Figura 21 - Riepilogo ordine da Inviare al PO

Selezionando "**INVIA ORDINE AL PO**", hai inoltre la possibilità di inserire delle Note da comunicare al Punto ordinante, inerenti all'ordine che hai predisposto.

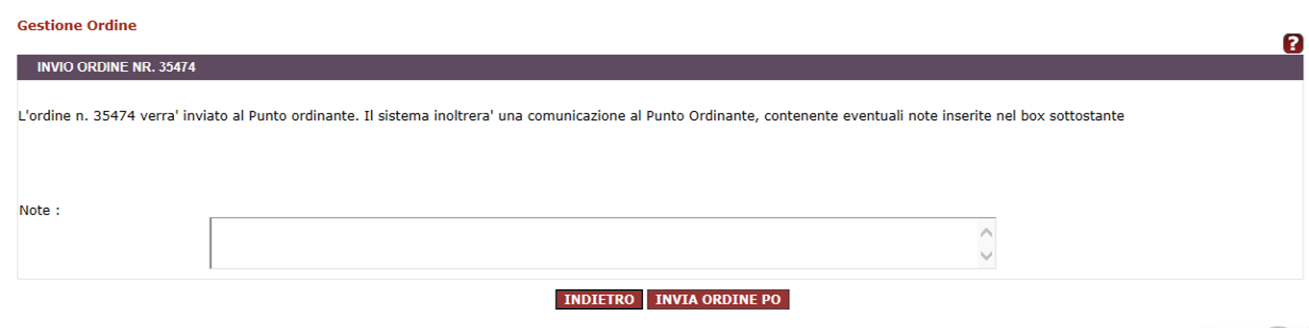

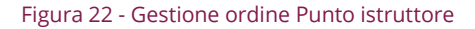

Dopo averlo inviato, troverai il tuo ordine nella pagina Elenco ordini, in stato "**In approvazione al PO**".

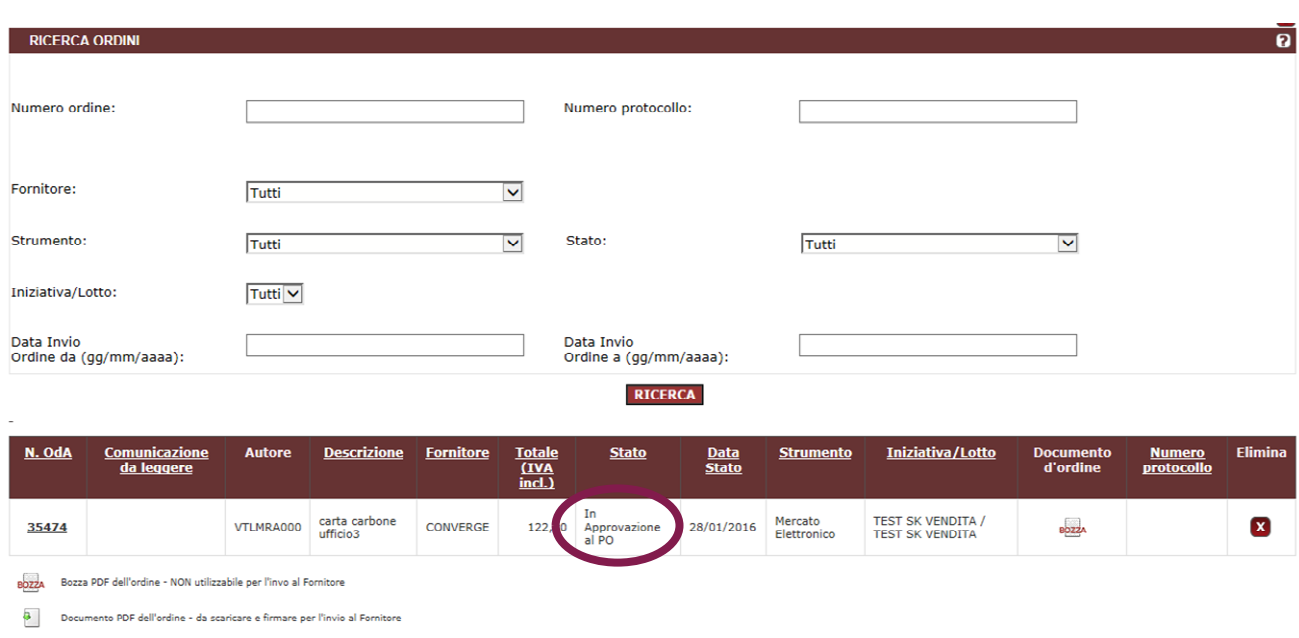

Figura 23 - Elenco ordini in Approvazione al PO

Il **Punto ordinante**, invece, effettuando il *login* troverà un messaggio personale all'interno della Lista messaggi dal Sistema che lo avviserà della predisposizione dell'ordine da parte del Punto Istruttore e potrà accedere all'elenco ordini, dove troverà l'ordine in stato "In approvazione al PO".

### **Cruscotto Punto ordinante**

| <b>EGIDIO TESTI</b><br>Punto ordinante<br>CONSIDERATIONS IP<br>ΕI<br><b>GESTIONE PROFILO</b> | cerca numero di ordine/negoziazione             | CERCA <sub>Q</sub>                   |                                           |                        | 104<br>⊠<br>Messaggi da<br>leggere |                  | 244<br>$\cdot$<br><b>Attività da</b><br>completare | 5<br>w<br>Prodotti in<br>carrello |
|----------------------------------------------------------------------------------------------|-------------------------------------------------|--------------------------------------|-------------------------------------------|------------------------|------------------------------------|------------------|----------------------------------------------------|-----------------------------------|
| <b>ACQUISTI</b><br>to a                                                                      | <b>MERCATO ELETTRONICO</b>                      | <b>ACCORDI QUADRO</b>                |                                           |                        | <b>CONVENZIONI</b>                 |                  | <b>SISTEMA DINAMICO</b>                            |                                   |
| Crdini diretti                                                                               | Ordini in bozza (15)                            | Ordini in bozza (3)                  | 5                                         | Ordini in bozza (5)    |                                    | $\geq$           | AS in bozza (3)                                    | $\geq$                            |
| > MePA<br>> Convenzioni                                                                      | Ordini in approvazione (8)                      | Ordini in approvazione (1)           |                                           |                        | Ordini in approvazione (2)         | $\geq$           |                                                    |                                   |
| > Accordi quadro                                                                             | Ordini da inviare (91)                          | Ordini da inviare (4)                | $\mathcal{L}_{\mathcal{P}}^{\mathcal{P}}$ | Ordini da inviare (95) |                                    | $\gamma_{\rm s}$ |                                                    |                                   |
| > Negoziazioni                                                                               | RDO in bozza (6)<br>$\mathcal{L}_{\mathcal{F}}$ | AS in bozza (7)                      | $\sim$                                    |                        |                                    |                  |                                                    |                                   |
| > Riepilogo acquisti                                                                         | RDO da valutare (5)<br>$\tau_{\rm b}$           |                                      |                                           |                        |                                    |                  |                                                    |                                   |
| <b>SERVIZI</b>                                                                               | RDO da aggiudicare (5)                          |                                      |                                           |                        |                                    |                  |                                                    |                                   |
| > Eventi e formazione<br>> Cerca P.A.                                                        | Trattative dirette in bozza (3) >               |                                      |                                           |                        |                                    |                  |                                                    |                                   |
| Cerca Imprese                                                                                | FORNITORI PREFERITI                             | <b>ALTRI FORNITORI</b>               |                                           | FORNITORE HARDW        | lista fornitori                    |                  | siciliani                                          |                                   |
| > Gestione esclusi RDO                                                                       | <b>LINK PERSONALI</b><br>₽                      | Nessun elemento da visualizzare      |                                           |                        |                                    |                  |                                                    |                                   |
| > Filo diretto con il Programma<br>> Newsletter                                              | ru <sup>®</sup> PRODOTTI PREFERITI              | Stampanti                            | <b>Veicoli</b>                            |                        | arredi                             |                  | giardino                                           | $\mathcal{L}_{\rm eff}$           |
| > Integrazione altri sistemi                                                                 |                                                 |                                      |                                           |                        |                                    |                  | <b>TT PERSONALIZZA CRUSCOTTO</b>                   |                                   |
|                                                                                              | Dalle Imprese                                   | <b>Dal Sistema</b><br>News <b>CD</b> |                                           | Archivio               | Imposta filtro temporale           |                  | = filtra par w                                     |                                   |

Figura 24 - Cruscotto PO - ordini in approvazione

Accedendo all'ordine, il **PO potrà**:

- Modificarlo direttamente in prima persona;
- **•** Rifiutarlo;
- Riassegnarlo al PI in modo che possa apportare le dovute modifiche;
- Generare l'ordine.

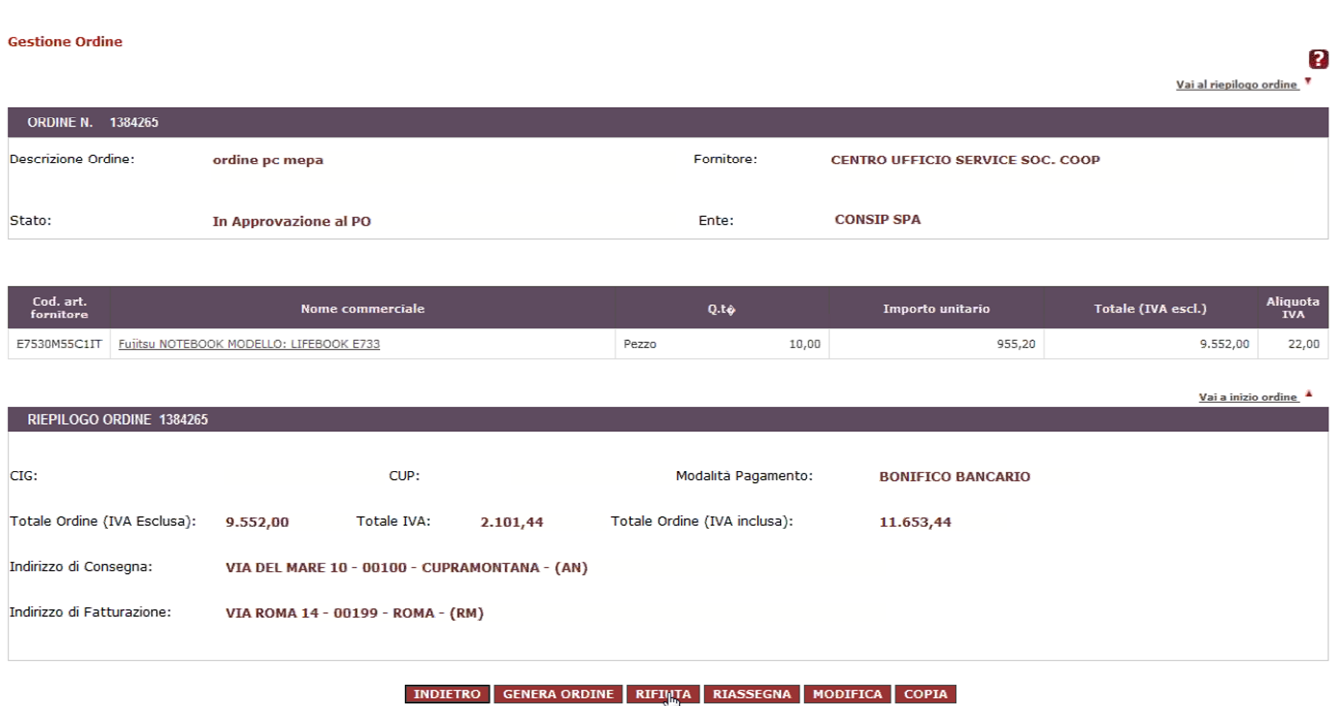

#### Figura 25 - Gestione ordine Punto ordinante

Anche in questo caso, il PO, prima di inviare l'ordine, dovrà firmarlo digitalmente e inviarlo tramite il sistema come già visto in precedenza (par. 4.4).

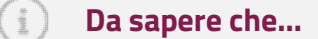

I Punti Istruttori possono predisporre gli ordini di acquisto, ma non possono né firmarli né inviarli al fornitore.